# ビヨンド イーシー Beyond EC

「特定小電力無線+WiFi&Android スマホ」呼び出しシステム

#### 取扱説明書

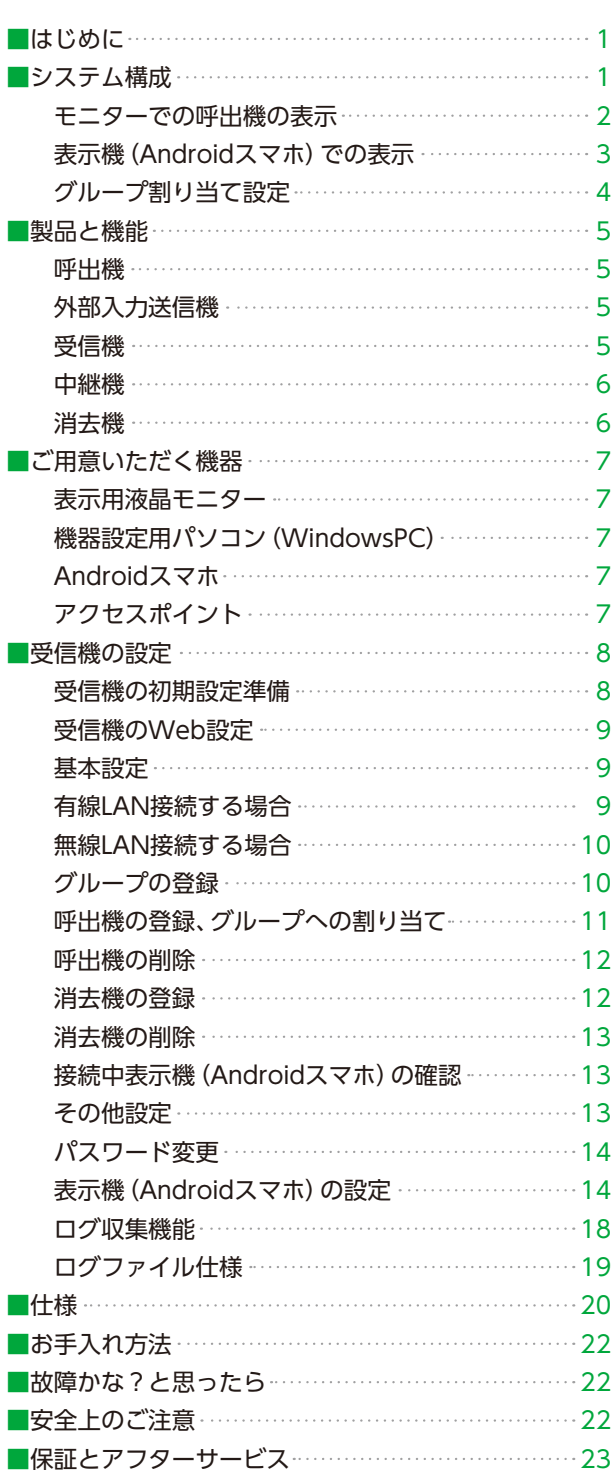

# はじめに

Beyond ECは、通信無料の特定小電力無線(920MHz帯)と、Wi-Fi&Androidスマホと組み合わせた呼び出しシステ ムです。「呼出機」が発信した特定小電力帯の信号を「受信機」が受け、それをWi-Fiを使って「表示機=Androidスマホ」 に向けて発信します。「呼出機」と「受信機」を導入しWindows PCを用いてWeb設定画面から登録・設定。お手持ちの Androidスマホに専用アプリをダウンロードし諸設定を行うことで呼び出しシステムを構築できます。また中継器を使う ことで、より広域にわたる呼び出しシステムも可能となります。

#### Wi-Fiとスマホを活用、素早くシステム構築!

LPWA(Low Power Wide Area=消費電力を抑えて遠距離通信を実現する通信方式)の一つ新無線技術ARIBSTD-T108規格対応のアク ティブ無線システムとWiFiを活用。お手持ちのAndroidスマホ、PC、液晶モニター、WiFiネットワークを活用し、素早くシステム構築で きます。

### 呼出機は押すだけで発電、電池レスでメンテナンスフリー

呼出機は、電磁誘導式自己発電部を内蔵。ボタンを"押す"だけで自ら発電し、受信機との通信が可能です。高耐久、防水仕様、電池レス でメンテナンス不要。また新しく登場した5ボタンタイプは、「欠品」「故障」「スタッフ呼出」…などの信号を自由に設定できる機能も追加 しました。

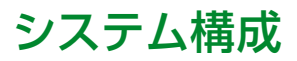

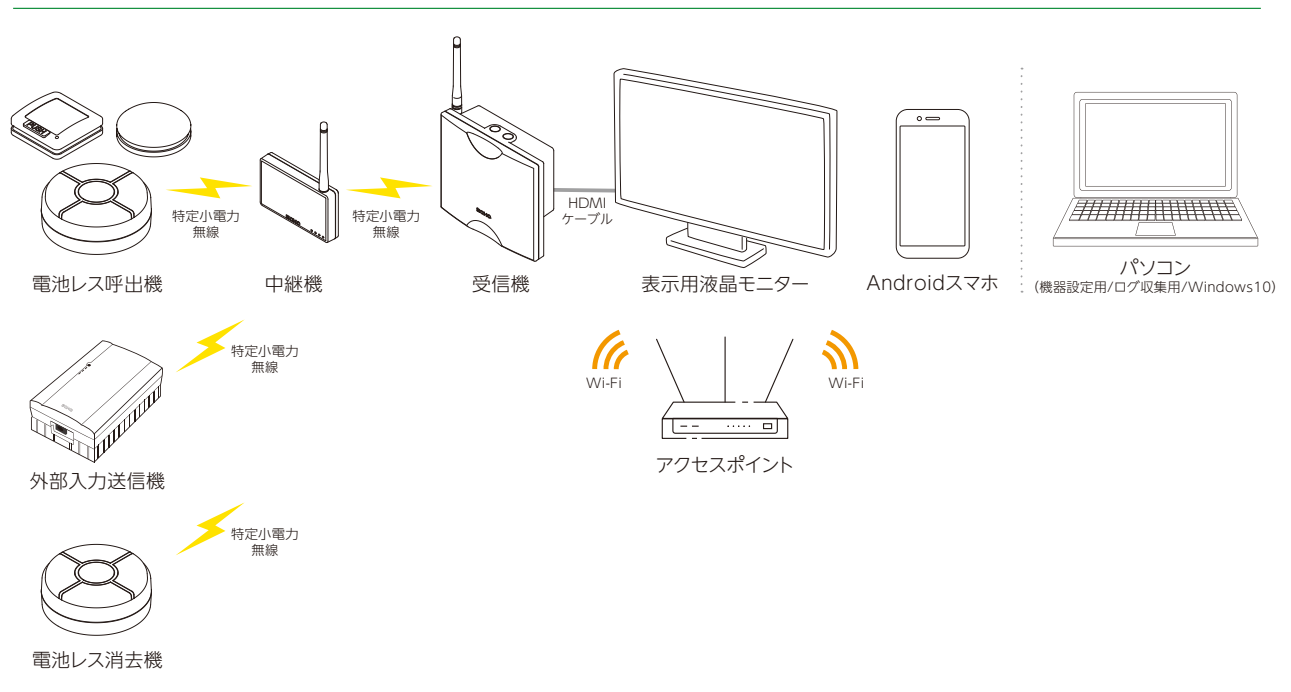

### モニターでの呼出機の表示

❶表示用液晶モニターに接続された受信機の電源を入れると、 受信機のアプリが起動し、オープニング画面表示に続き 「呼出し状況表示モード(通常モード)」になります。

- ❷呼出機のボタンを押すと、 呼出中の情報がすべて表示されます。
	- ※同じ呼出機の同じボタンが2回以上押されたときは 枠が点滅します。

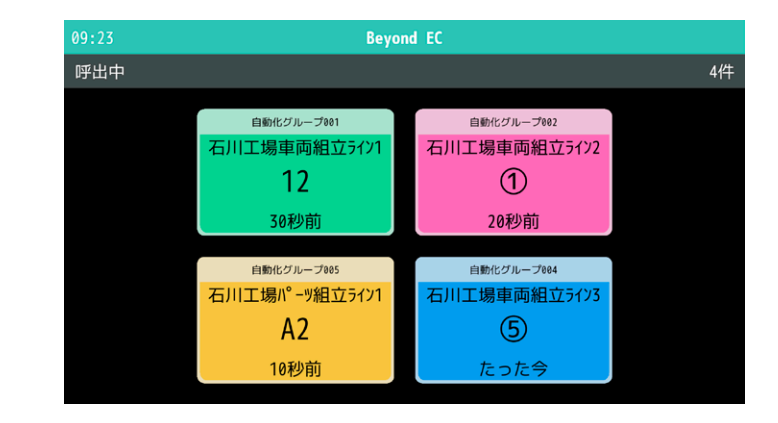

❸呼出機名、呼び出されたグループ名、 呼び出されてからの経過時間が表示されます。

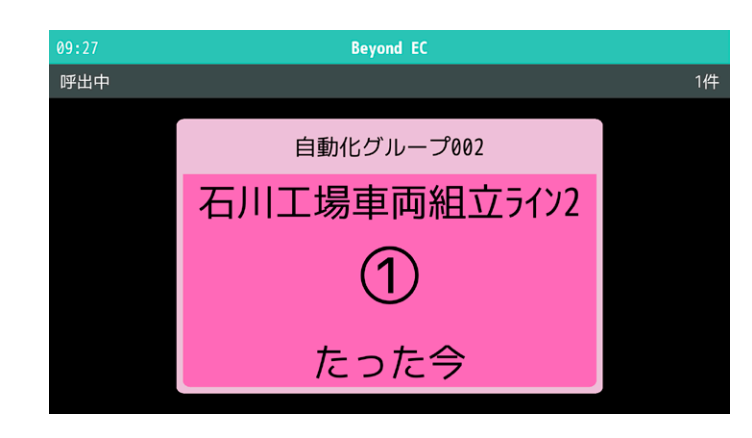

- ❹最大12件までの呼び出しが表示されます。 新しい呼び出しは、右下に配置されます。 又、優先登録された呼出機は、先頭に表示されます。
	- ※13件目以降の呼出は受信機に保存されています。

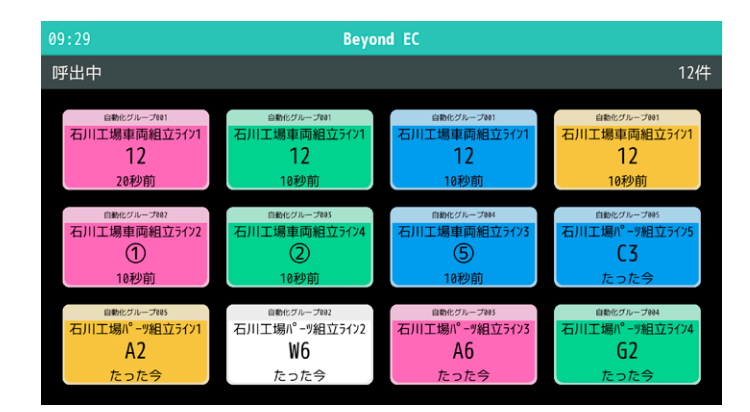

# 表示機(Androidスマホ)での表示

**●「Beyond EC」アプリを起動すると通常モード(呼出状況表示モード)になります。** ※画面は縦、横どちらにも対応します。 ※受信機と通信が切断されたときは、タイトル行の「Beyond EC」が赤色になります。

- ❷呼出音・バイブレーションで呼出をお知らせします。 ※1回再生・ループ再生の設定が可能です。
- 6同じ呼出機の同じボタンが2回以上押されたときは枠が点滅します。

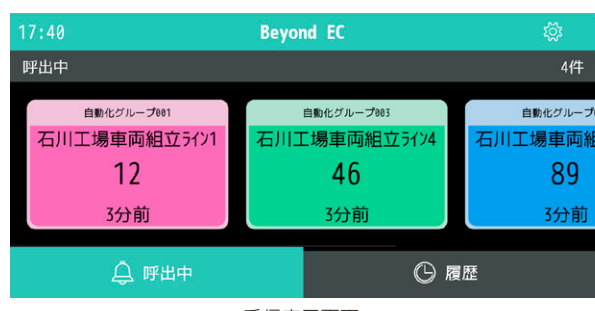

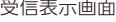

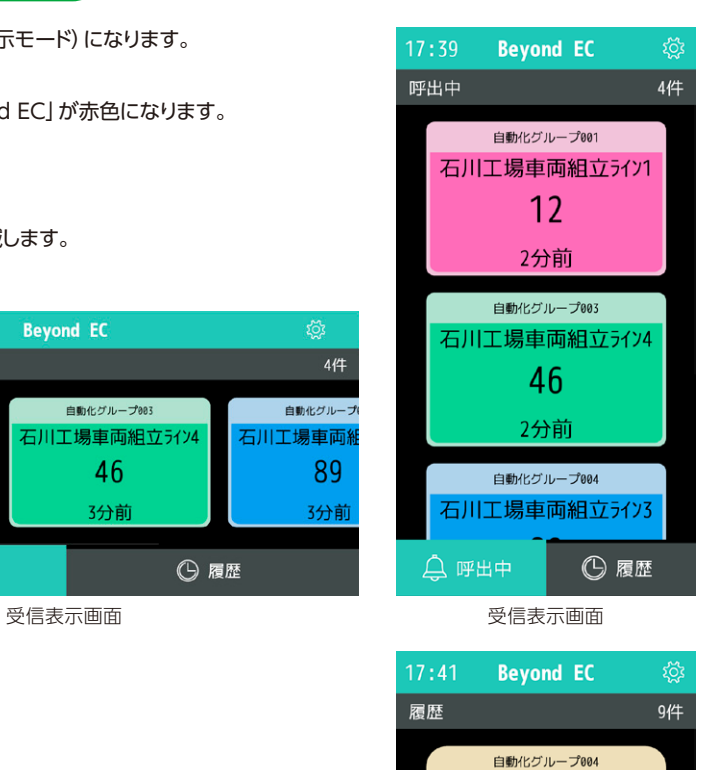

石川工場パーツ組立ライン1  $A<sub>2</sub>$  $\mathbf{v}$ 

自動化グループ004 石川工場パーツ組立ライン2 W6

自動化グループ001 石川工場車両組立3イン1

 $\bigcirc$  17:08

△ 呼出中

Q My Name

**6 履歴** 

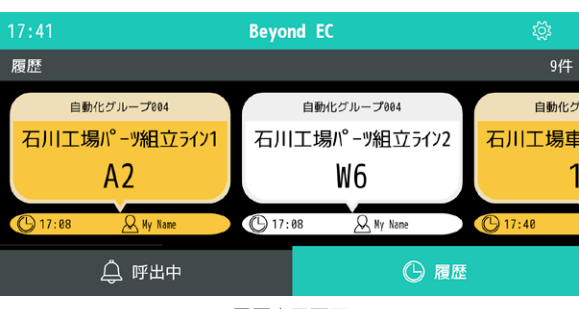

履歴表示画面

#### 画面表示の説明

- ●画面下の「呼出中」ボタンを押すと、呼出枠が表示されます。
- ●呼出機名、呼び出されたグループ名、呼び出されてからの経過時間が表示されます。
- ●最後に呼び出されたものが右に配置されます (縦表示では下に配置)。
- ●呼び出し情報はスワイプ操作で消去できます。
- ●画面下の「履歴」ボタンを押すと、消去された呼出枠が表示されます。 呼び出された呼出機名、グループ名、消去された時刻と担当者名(Androidに付けた名前)が表示されます。
- ●画面には、割り当てられたグループの呼び出しだけが表示されます。

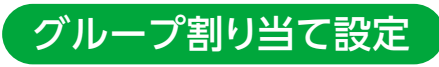

Beyond ECには、呼出機をあらかじめ登録したグループに割り当てることができる機能があります。

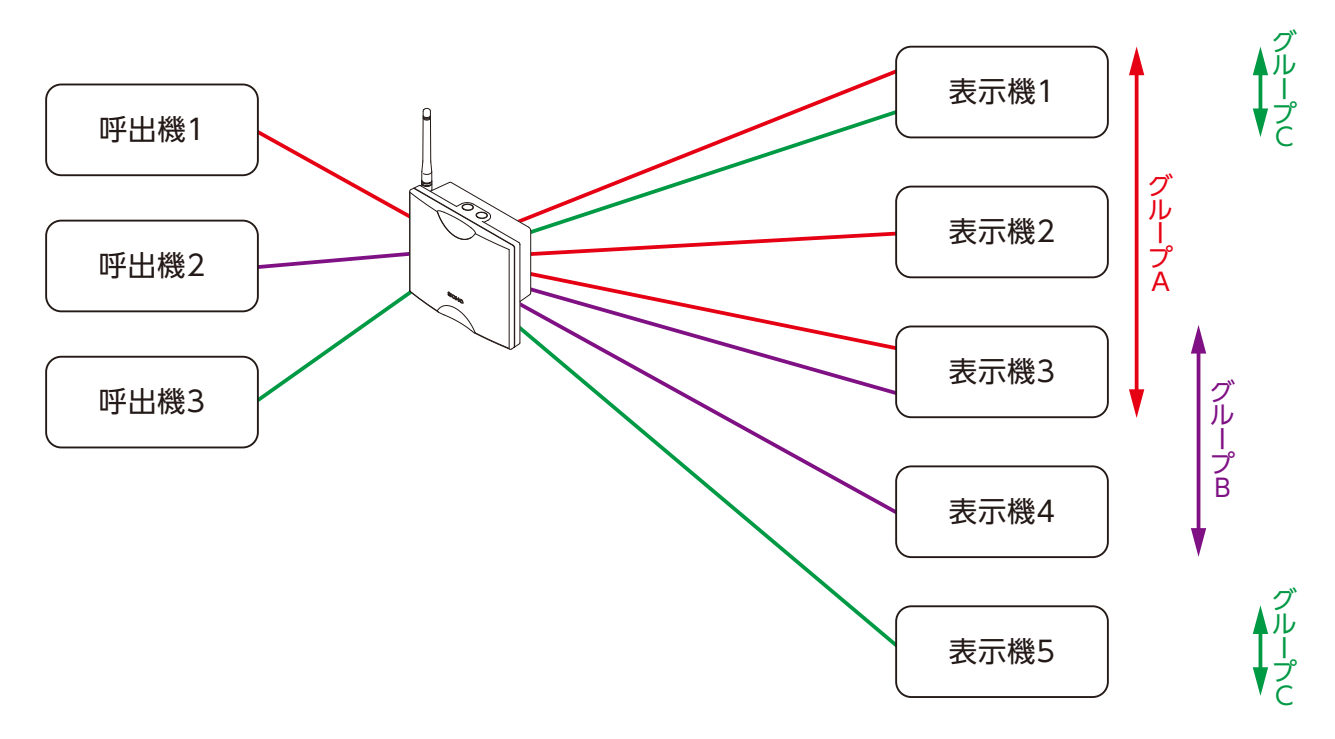

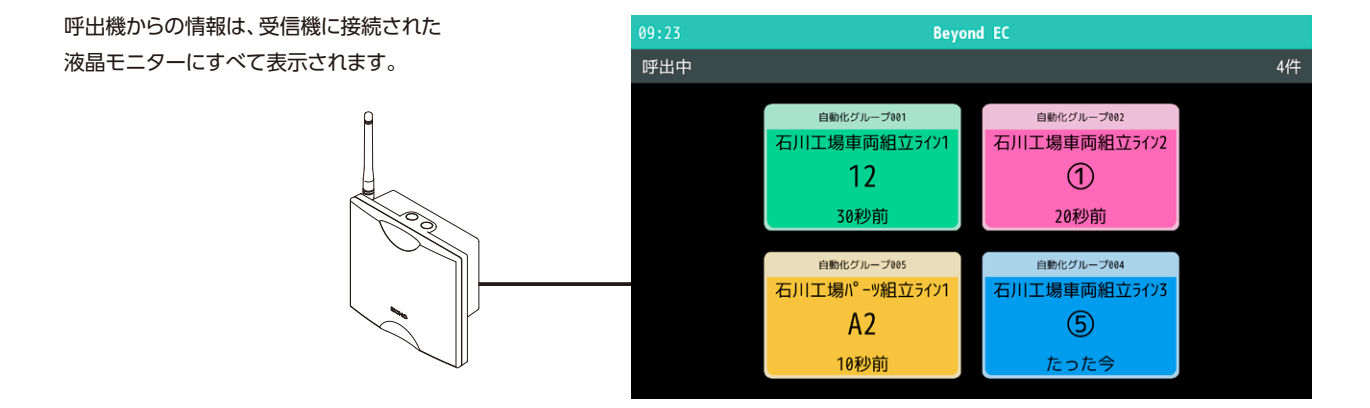

表示機(Androidスマホ)には、 割り当てられた自グループへの 呼び出し情報だけが表示されます。

グループを割り当てるには、

- 1、受信機と機器設定用パソコン(WindowsPC)を接続、 ログインしてグループ登録を行います。 (※詳細はP8以降)
- 2、表示機Android(スマホ)アプリで 自分が所属するグループを設定します。 (※詳細はP15以降)

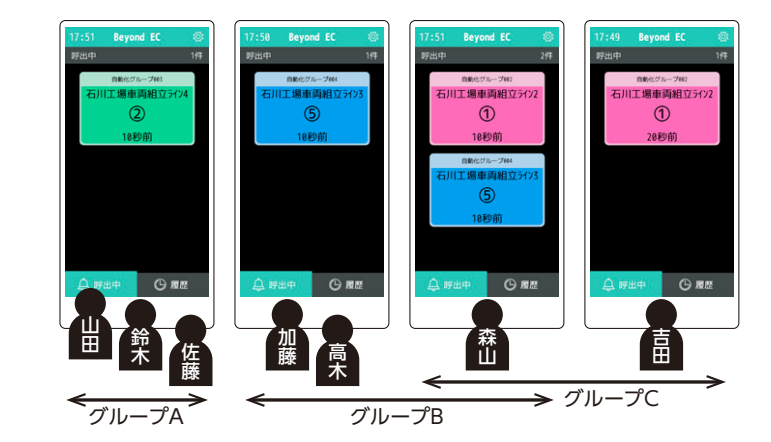

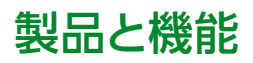

### 呼出機

電磁誘導式自己発電部内蔵型のコードレスチャイムです。 ボタンを押すだけで自ら発電し、受信機との通信(特定小電力920MHz帯)が可能です。 登録は受信機の「登録ボタン」でペアリングモードにして行います。(※詳細はP11) メッセージの設定は、受信機とWindows PCを有線/無線LANで接続。PCのWebブラウザから行います。(※詳細はP12) 5ボタン型は、ボタンごとに呼出機名、呼び出すグループを指定することができます。

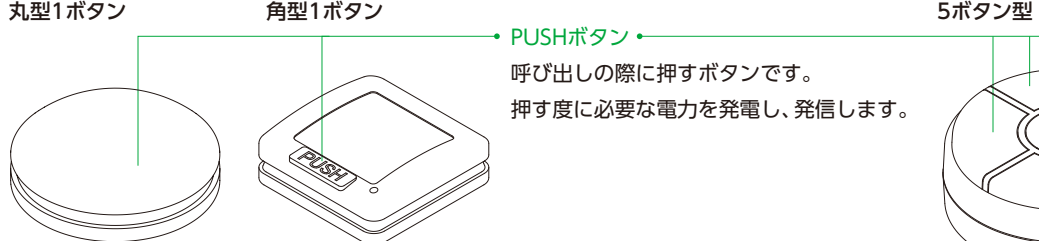

• PUSHボタン ← 呼び出しの際に押すボタンです。 押す度に必要な電力を発電し、発信します。

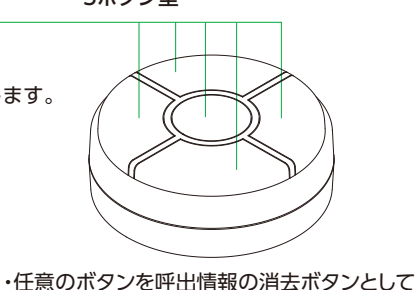

 設定することが可能です※P12 ※5ボタン型は防水ではありません

・ボタン長押しにて呼出情報を消去する設定が可能です※P14 ※防水仕様(水中での使用、水中でのボタン押し動作は 故障の原因となります)

# 外部入力送信機

無人運転機器に接続可能な信号入力型送信機です。

スイッチやリレーなどのON信号を受けて送信し、無人運転機器等にトラブルが発生した場合に、受信機へ自動送信できます。(2入力対応) 電源は単三アルカリ乾電池2本またはACアダプタに対応します。

電池とACアダプタを併用する場合はACアダプタが優先され、ACアダプタからの供給がストップすると乾電池で作動します。

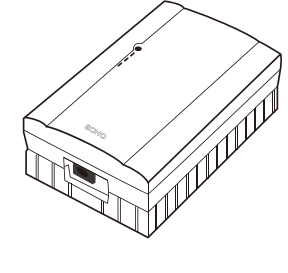

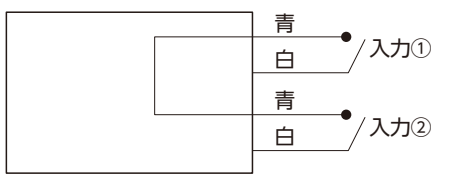

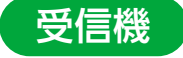

呼出機の信号を受信し、その信号をWi-Fiを使ってAndroidスマホに送ります。 液晶モニターをHDMIケーブルで接続すれば呼び出し情報を表示することができます。(※詳細はP2) また稼働後は、有線/無線LANで接続されたWindowsPCでログ管理や設定変更を行えます。(※詳細はP18~P19) 呼出機や消去機、表示機の登録/設定は、受信機とWindowsPCを有線/無線LANで接続。PCのWebブラウザから行います。(※詳細はP9~P14)

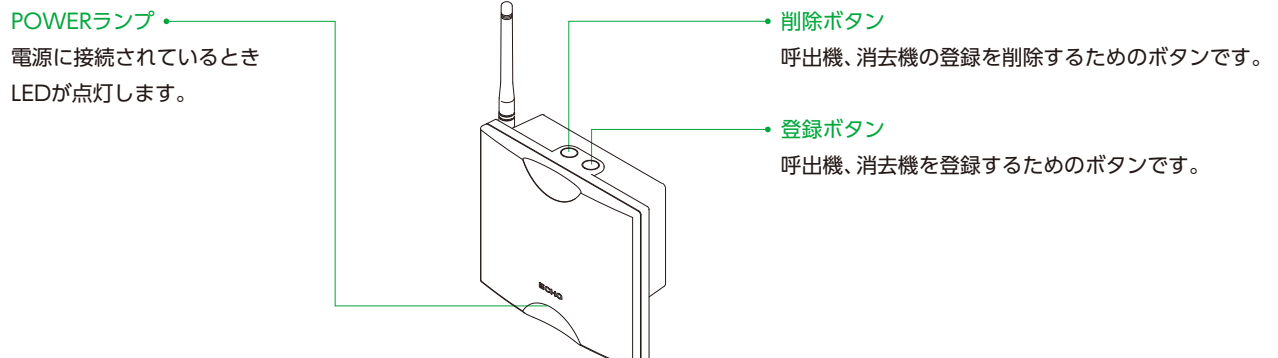

### 中継機

送信機や他の中継機からの電波信号を中継し、遠距離通信を可能にします。 設定不要で、電源にさえ接続していれば、使用できます。 [中継機の設置について] 中継機は呼出機と受信機の中間に設置し、通信距離を延長します。 受信機の受信可能距離を上回ったり、障害により電波の受信状況が悪い場所に設置してください。 ※呼出機から中継機・受信機への電波到達距離は、ご使用の環境によって異なります。 ※高温、多湿、ホコリの影響を受けない場所に設置してください。 ※本製品は防水ではありません。単独での屋外設置は避けてください。

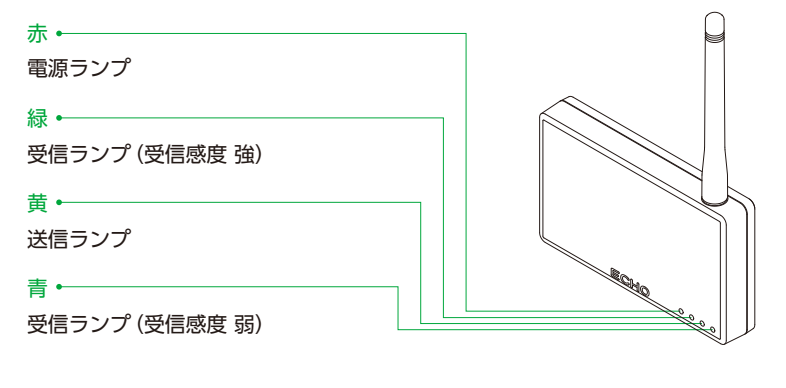

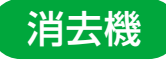

呼出機と同じく電池レスの消去機です。

モニターに表示された呼出情報を上下左右のコントロール操作により消去を行います。

(例) 呼出表示4番目を消去する場合

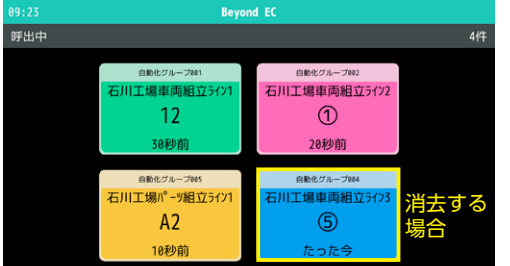

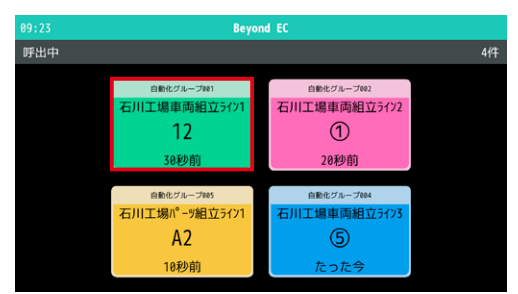

①消去機が登録されると 呼出表示1番目に赤枠が表示されます。

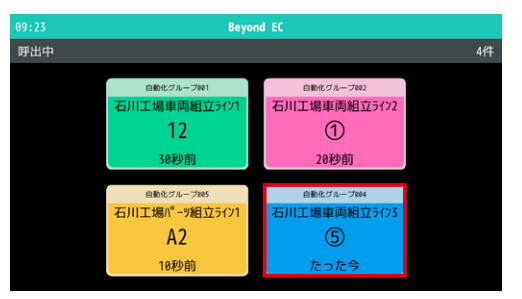

②消去機の「右」→「下」の順番にボタンを押すことで 赤枠表示が呼出表示4番目に移動します。

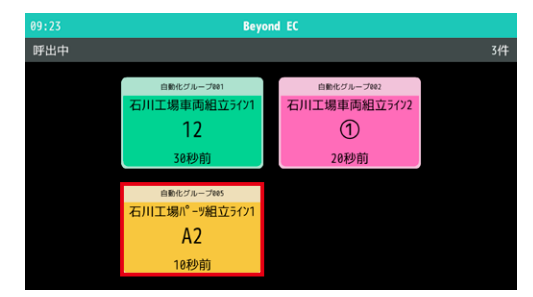

③消去機の「消去」ボタンを押すことで、 呼出表示4番目が消去されます。

# ご用意いただく機器

## 表示用液晶モニター

HDMIで受信機と接続し、呼出機から受信した情報を表示します。 ※縦横比16×9を推奨。推奨解像度:1,920×1,080

### 機器設定用パソコン(WindowsPC)

受信機と有線/無線LAN接続し、呼出機、消去機、表示機の登録/設定を行います。 Webブラウザの設定画面から操作しますのでアプリケーションのインストールは不要です。 Webブラウザは、Edge、Google Chrome、Fire Fox、Safariに対応。

### Androidスマホ

受信機から発信された呼出情報の表示機として使用します。 表示された情報は、スワイプ操作で消去できます。 ※推奨スペック:OS7.1以上 ※解像度:1,920×1,080以上

専用アプリケーション『呼び出しチャイム表示用アプリ「Beyond EC」』はGoogle Playストアよりダウンロードできます。

# アクセスポイント

ご使用の環境でWi-Fiネットワークが構築されていない、もしくは利用できない環境に於いて、 Androidスマホを表示機として使用する場合に必要です

# 受信機の設定

### 受信機の初期設定準備

受信機は有線LANを使用することと、IPアドレスは固定のアドレスを設定いただくことを推奨します。 ※出荷時の有線LAN設定は、「IPアドレス自動取得(DHCP)」が「使用する」になっています。 IPアドレスの設定はWeb設定のネットワーク設定で行いますが、出荷直後にWeb設定のログイン画面を表示するための手順は以下の通りです。

【DHCPとは】 PCなどの端末のIPアドレスを自動取得するための仕組みです。PCなどの端末を「DHCPクライアント」、DHCPサービスに よりIPアドレスを払い出す側を「DHCPサーバー」と言います。一般家庭ではインターネットルーターが「DHCPサーバー」となっている ことが多いです。企業では、社内ネットワーク内のサーバーに「DHCPサーバー」機能を持たせることがあります。

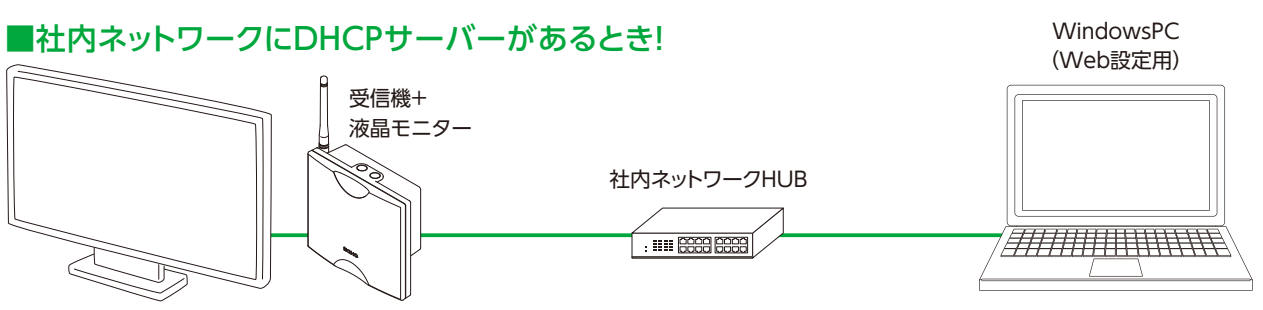

❶受信機とHUB、HUBとインターネットに接続できるWindows PCを無線/有線LANで接続します。 受信機とHUBは有線LANでの接続を推奨します(HUBとWindows PC間は無線LANでも可)。

- ❷受信機と表示用液晶モニターをHDMIケーブルで接続します。
- ❸受信機に付属のACアダプターを接続します。
- ■受信機の「登録」ボタンを押し、ペアリングモードにします。
- ❺表示用液晶モニターに有線LANのIPアドレスが表示されます。

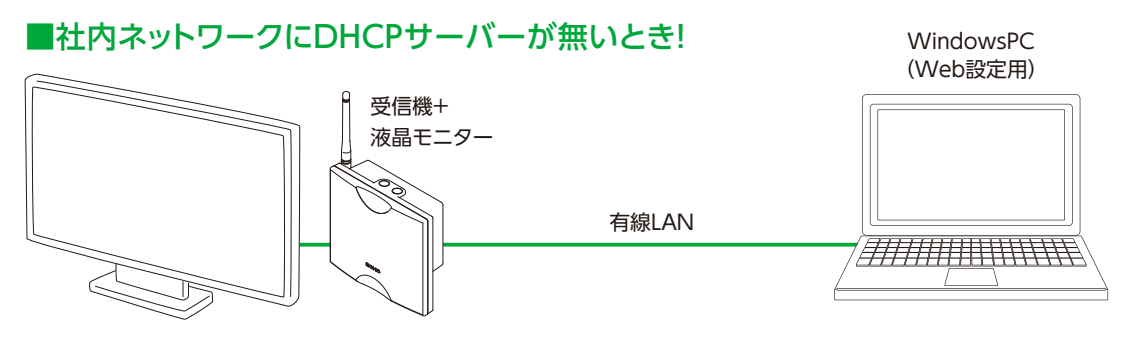

❶受信機とPCを直接有線LANで接続します。(ストレートケーブル、クロスケーブルのどちらでも可)

**◎PCの有線LAN設定にてローカルエリア接続を「DHCPを使用する」(IPアドレスを自動的に取得する)に設定します。**  ※IPアドレス 169.254.???.??? サブネットマスク 255.255.0.0 になります。 ※「DHCPを使用する」(IPアドレスを自動的に取得する)に設定する前に、後で戻すために現在の設定値をメモして下さい。

■受信機の「登録」ボタンを押してペアリングモードにする。

❹受信機に接続した液晶モニターに有線LANのIPアドレスが表示されます。

### 受信機のWeb設定

❶Windows PCのブラウザで受信機のIPアドレスを指定し、 ログイン画面を表示します。

#### 【対応ブラウザ】

- ・Edge
- ・Google Chrome
- ・Firefox
- ・Safari

 $\mathbf{R} \cdot \boldsymbol{\phi} \cdot \mathbf{R} \cdot \mathbf{R} \cdot \mathbf{R}$  $C$   $A$   $R$ **B** マップ 降 田 **Beyond EC**  $\vert$  2  $\vert$ **User ID**  $\bullet$ 

受信機のIPアドレスを入力

- ❷User IDに「user」と入力し、 Passwordは「なし」(空白)でログインします。
- **●Beyond ECトップ画面が表示されます。**

 トップ画面には端末情報、ネットワーク設定、グループ、 呼出機などの現在の設定内容が表示されます。

ページ上部の各タブから、各種設定を行います。

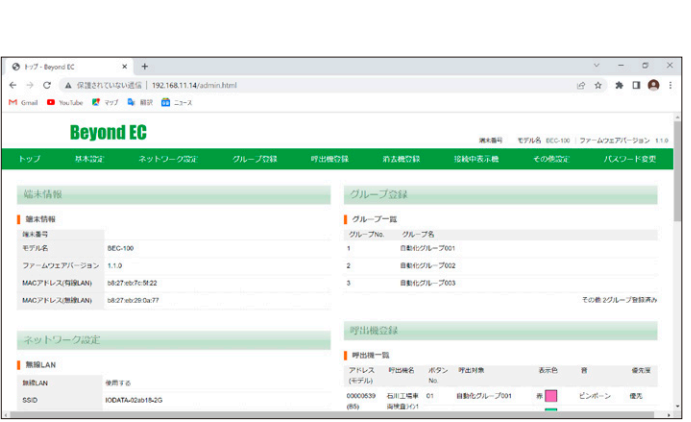

### 基本設定

❶トップメニューの「基本設定」をクリックします。

●「国/地域」「言語」「タイムゾーン」を選択し 「登録」をクリックします。

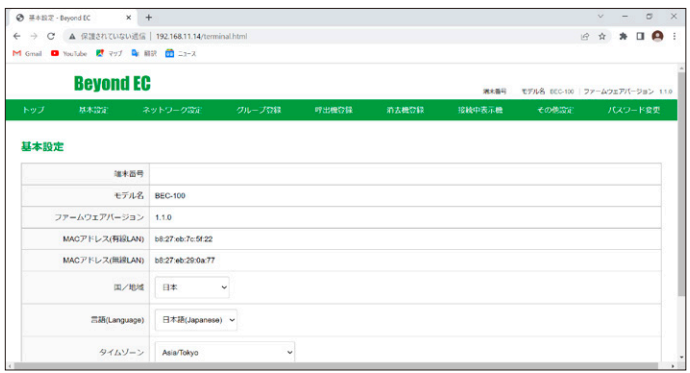

# 有線LAN接続する場合

- ❶「IPアドレス自動取得」にて「使用する」 もしくは「使用しない」を選択します。
- **●「IPアドレス自動取得」にて「使用しない」を選択した場合、** その後、各種ネットワーク情報を入力します。

●「登録」ボタンをクリックします。

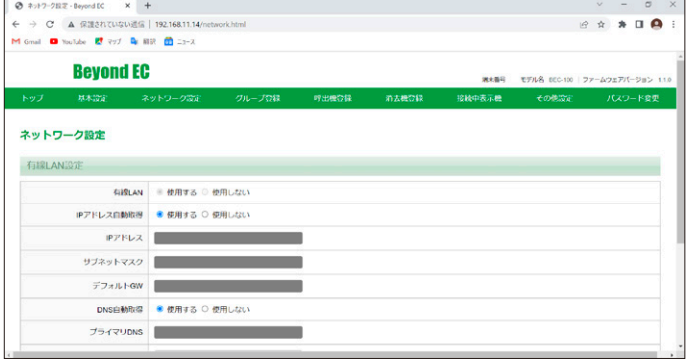

### 無線LAN接続する場合

❶無線LAN設定にて「使用する」を選択します。

- ❷表示されるSSID一覧より、 接続対象のネットワークをクリックします。
- -9-2022 どわずEC X +<br>C A 保護されていない通信 | 192.168.11.12/network]<br>M Gwal D Youtube *M 377* Q 回訳 の ニュース<br>セカンダリDNS  $\begin{array}{c|c|c|c} \hline \multicolumn{3}{c|}{\bullet} & \multicolumn{3}{c|}{\bullet} & \multicolumn{3}{c|}{\bullet} \\ \hline \multicolumn{3}{c|}{\circ} & \multicolumn{3}{c|}{\circ} & \multicolumn{3}{c|}{\bullet} & \multicolumn{3}{c|}{\bullet} & \multicolumn{3}{c|}{\bullet} \\ \hline \multicolumn{3}{c|}{\circ} & \multicolumn{3}{c|}{\circ} & \multicolumn{3}{c|}{\bullet} & \multicolumn{3}{c|}{\bullet} & \multicolumn{3}{c|}{\bullet} & \multicolumn{3}{c|}{\bullet} \\ \h$ 無線LAN ● 使用する ○ 使用しない  $\begin{array}{|c|c|c|}\n\hline\n\text{SSID} & \begin{array}{|c|c|}\n\hline\n\end{array} & \text{ODATA-02ab18-2G}\n\end{array}$  $\bullet$  gistiw-78683 .<br>autome\_acxsh5  $\theta$ .<br>autome\_acosh5-W  $\theta$ + IODATA-02ab18-5G  $\begin{array}{cc} \bullet & \odot & \star \end{array}$  $-$  or 500k-f7ch 53-3  $\theta$  $\bullet$  atem-1ab180-g  $\hat{\mathbf{a}}$ 28
- **●SSIDの「パスワード」を入力します。**
- ❹「IPアドレス自動取得」にて「使用する」 もしくは「使用しない」を選択します。
- ❺「IPアドレス自動取得」にて「使用しない」を選択した場合、 その後、各種ネットワーク情報を入力します。
- 6「保存」ボタンをクリックします。

#### ❼選択したSSIDに チェックマークがついていることを確認します。

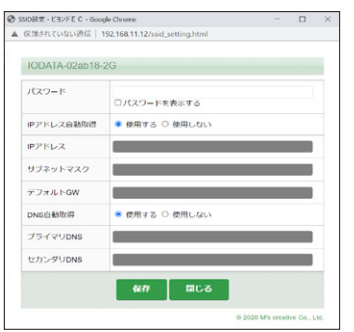

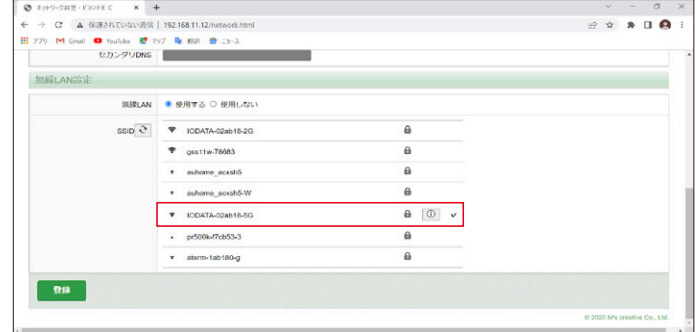

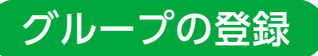

❶トップメニューの「グループ登録」をクリックします。

- ●「グループ名」に任意のグループ名を入力します。
- グループ名は半角34文字、全角17文字まで指定できます。
- ■グループを追加するときは「グループ追加」ボタンを押し、 「グループ名」を入力します。
- ●グループを削除するときは、チェックボックスをチェックし、 「チェックしたグループを削除」ボタンをクリックします。

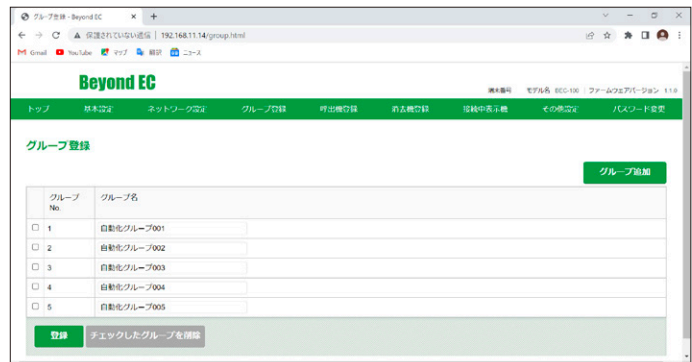

# 呼出機の登録、グループの割り当て

❶トップメニューの「呼出機登録」をクリックします。

●呼出機を準備し、受信機上部の「登録」ボタンを押します。

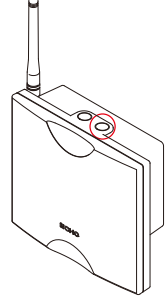

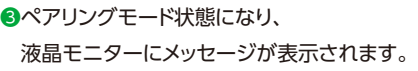

❹登録したい呼出機のボタンを押します。 ※外部入力送信機の場合は 接点入力部をONにしてください

❺受信機に接続した液晶モニターに 「登録要求」が表示されます。 ※[電波強度] -80dBm以下の場合は 中継機の設置を推奨します。

❻Web設定の「呼出機登録」画面にも 呼出機の情報が表示されます。

❼「呼出機名」を入力し、表示機(Androidスマホ)の 次の項目と、「優先度」設定します。 呼出機名は1段目:半角20文字、全角10文字 2段目:半角12文字、全角6文字 まで設定できます 「呼出対象」:呼び出す対象となるグループを設定します。 全ての表示機:全ての表示機に対して、呼出を行います 取り消し :呼出消去設定にします。 無効 :ボタン操作を無効にします 「表示色」「音」:表示機の画面に表示される色と 呼び出し音を設定します。 ※5ボタン型では、それぞれのボタンごとに設定できます。

<sub>ははれ</sub> sponsts<br>
C | ▲ 保護されていない返信 | 169.254.207.1<br>| ■ Nullde | ♀ マップ ■ 刷訳 ■ ニュース  $Q \otimes R \times R$ **Beyond EC**  $\overline{1}$ FOLA BECTO | ファームウェア 呼出機器師 eas アドレス<br>(モデル) ボタン 呼出機名 **PERMIT** 表示色  $\pi$  .  $\frac{1}{42}$ 石川工場車面組立301 自動化グループ001 v ビンボーン  $-44$ 0000059 石川工場事業職立501 自動化グループ002 v  $M = \begin{bmatrix} 1 & 1 \\ 1 & 1 \end{bmatrix}$  $P > R - 1$  $\sqrt{44}$ las c 石川工場申両総立01 自動化グループ03 v  $\mathbf{R}$   $\sim$ ビンボーン  $\frac{1}{10}$  $-44$ 石川工場車両組立301 自動化グループ004 v ビンボーン  $\frac{1}{2}$  $\overline{R}$  v  $-44$  $\overline{18\pi}$ **ROSE** 

10:24 《ペアリングモード》 **呼出機、消去機を登録するモードです。 予め Web 設定の呼出機登録、または消去機登録の画 面を開いてから、「登録」ボタンを押してください。 このモードのときは、既に登録されている呼出機から の呼び出しは無効になっています。 このモードを終了するには、もう一度「登録」ボタン を押してください。** 【端末情報】 端末番号:F123456789

##米昌・フ・LiLonsonss<br>有線 LAN の IP アドレス:192.168.0.101 無線 LAN の IP アドレス:172.16.1.50

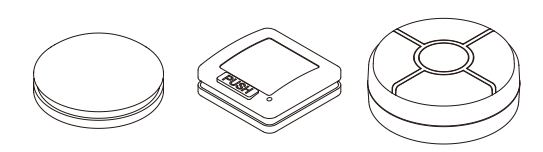

呼出機から登録要求がありました。 呼出機名:組立ライン1  $\bigcirc$ 呼出機アドレス: AAAAAAAA  $\pm \neq$   $\mu$  : A5  **電波強度:-30dBm**

 $\rightarrow$  C A GEARTED RESIDENCE  $0 \rightarrow \alpha + \mathbf{10}$ **De Prot & RR Miller Beyond EC** <br>端末番号 - セデル名 (ND-100 ) ファームウェアパージョン 呼出機登記  $\begin{array}{|c|c|}\n\hline\n\text{R9} & \text{H2BB} \\
\hline\n\text{No} & & \text{H2BB} \\
\hline\n\end{array}$ 呼出时象 表示色 表光度 アドレス<br>(モデル) 石川工場車面組立501 自動化グループ001 v  $\pi$   $\downarrow$  $\overline{\mathcal{P}(\mathcal{A})}$ أسألنا  $\overline{a}$  $M \sim$  $\overline{m}$ 石川工場半両回立501 自動化グループ002 v ピンポーン  $-44$ 石川工場申両総立201 自動化グループ003 v  $x \sqrt{1-x^2}$  $E > \pi - 1$  $\frac{1}{16}$  $\Box$  $\overline{n}$   $\overline{v}$ ビンボーン aw -石川工場車両組立って1 白動化グループ004 v Juan mon مت **Take** 

[5ボタン型のボタンNO対応]

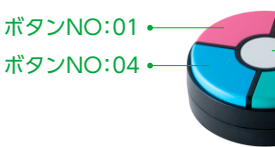

ボタンNO:02 ボタンNO:05 ボタンNO:03 Contraction of the Contraction

# 呼出機の削除

❶トップメニューの「呼出機登録」をクリックします。

❷呼出機を準備し、受信機上部の「登録」ボタンを押します。

- ❸削除したい呼出機のボタンを押すと、 受信機に接続されたモニターに 次のメッセージが表示されます。 ※外部入力送信機の場合は 接点入力部をONにしてください。
- 4メッセージに従い、受信機の「削除」ボタンを 5秒以上長押しし、削除します。
- ❺またWeb設定「呼出機登録」画面から 削除することもできます。 画面に表示された呼出機のチェックボックスをクリックし 削除作業を行って下さい。

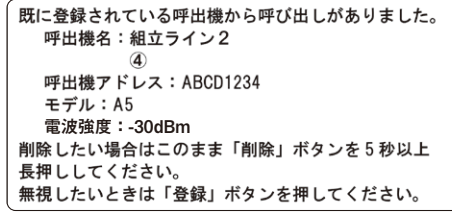

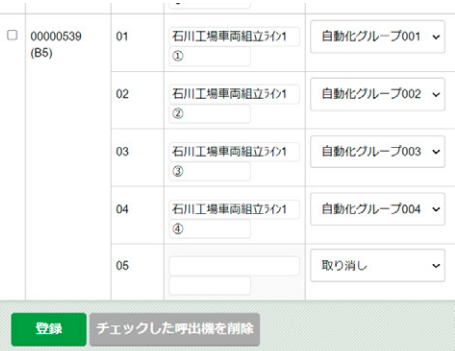

### 消去機の登録

❶Web設定の「消去機登録」を選択します。

❷消去機を準備し、受信機上部の「登録」ボタンを押します。

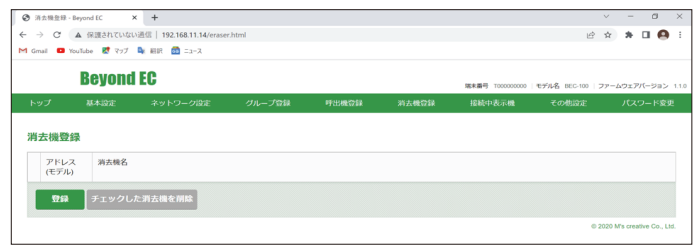

 $\sigma$  $\times$ 

●ペアリングモード状態になり、液晶モニターに メッセージが表示されます。

❹登録したい消去機の いずれかのボタンを押します。

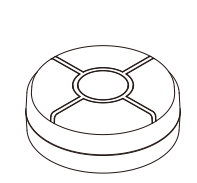

❺受信機に接続した液晶モニターに 「登録要求」が表示されます。

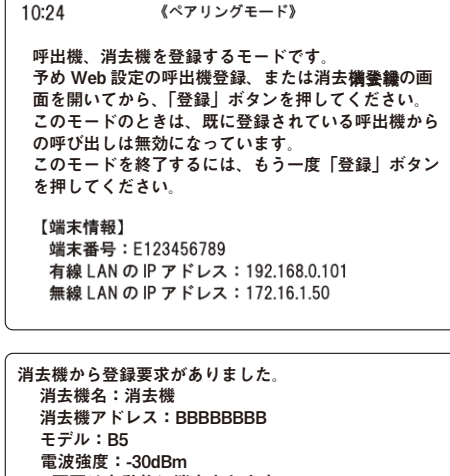

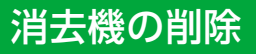

❶Web設定の「消去機登録」を選択します。

❷消去機を準備し、受信機上部の「登録」ボタンを押します。

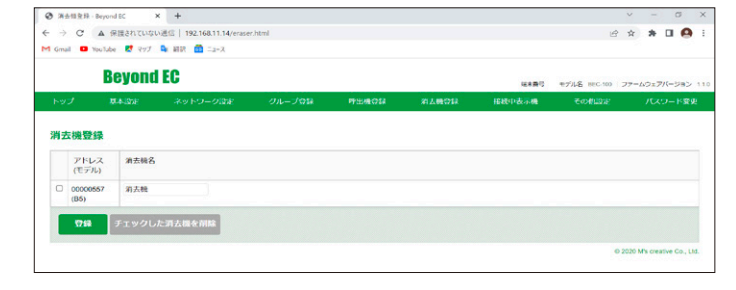

❸削除したい消去機のボタンを押すと、 受信機に接続されたモニターに

次のメッセージが表示されます。

4メッセージに従い、受信機の「削除」ボタンを 5秒以上長押しし、削除します。

❺またWeb設定「消去機登録」画面から 削除することもできます。 画面に表示された消去機のチェックボックスを クリックし削除作業を行って下さい。

**既に登録されている消去機から呼び出しがありました。 消去機名:消去機 消去機アドレス:BBBBBBBB モデル:B5 電波強度:-30dBm 削除したい場合はこのまま「削除」ボタンを 5 秒以上 長押ししてください。**

# 接続中表示機(Androidスマホ)の確認

❶トップメニューの「接続中表示機」をクリックします。

■「更新」をクリックします。

**<sup>3</sup>接続中表示機(Androidスマホ)の情報が表示されます。** 

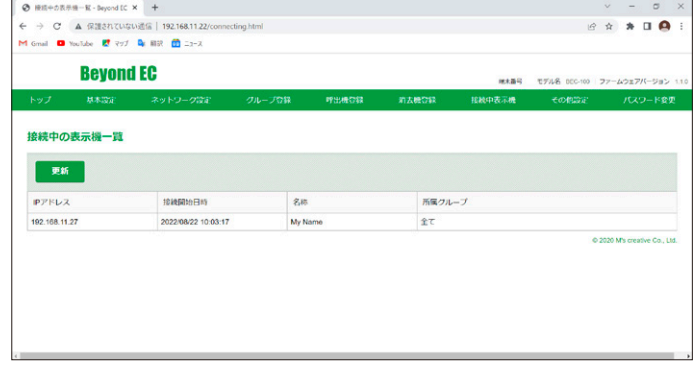

# その他の設定

❶トップメニューの「その他設定」をクリックします。

- ❷HDMIで接続された液晶モニターのスピーカーに 出力する呼出音の「音量」を設定します。
- **<sup>3時刻合わせを、NTPサーバーの指定または**</sup> 手入力で行うかを設定します。

❹呼出機の長押し消去機能を設定します。

❺設定終了後に「登録」ボタンを押して登録を完了します。

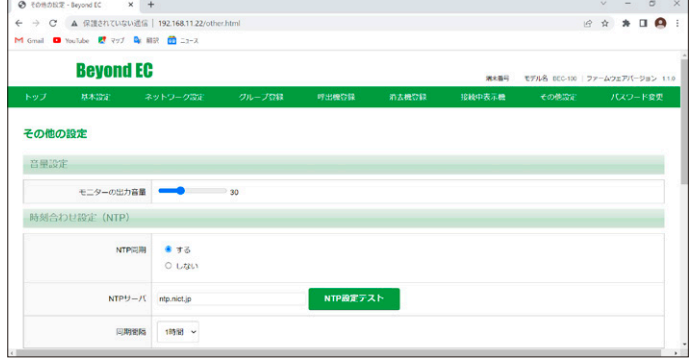

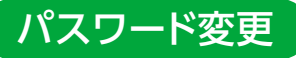

❶トップメニューの「パスワード変更」をクリックします。

●現在のパスワードと新しいパスワードを入力し、 ログインしているユーザーのパスワードを変更できます。 ※出荷時パスワードは設定されていません。

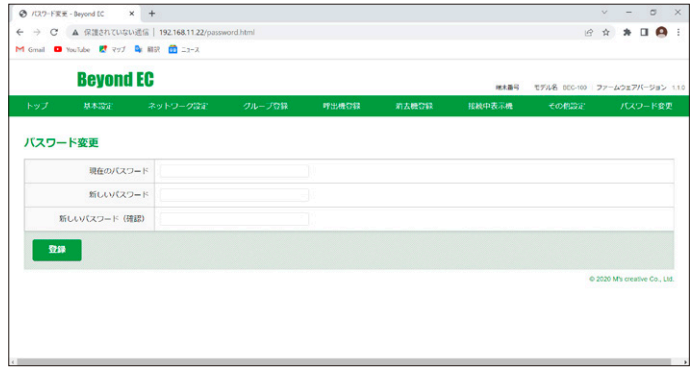

# 表示機(Androidスマホ)の設定

❶右上のギアマークをクリックすると 設定メニューが表示されます。 この画面から各種設定を行います。

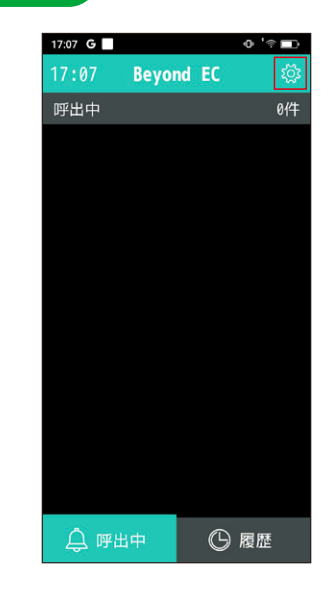

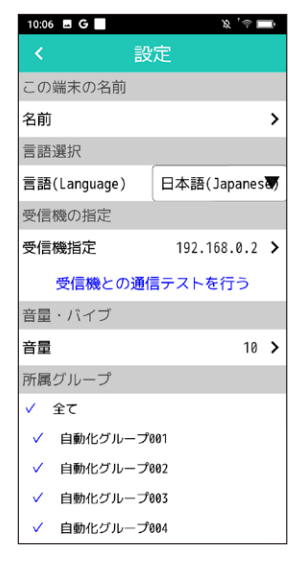

❷「名前」では表示機の名前を設定します。 ※名前は半角20文字、全角10文字まで指定可能

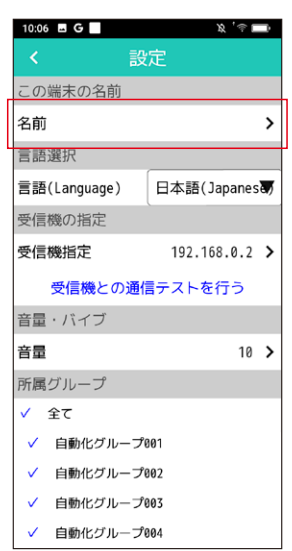

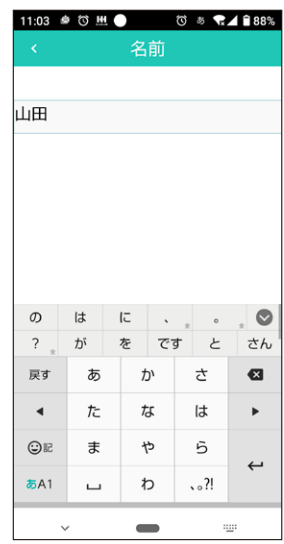

●「言語」ではアプリの表示言語を設定します。 日本語/英語を選択できます。

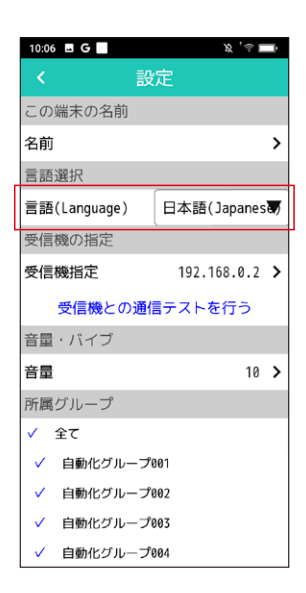

❹「受信機指定」では受信機のIPアドレスを指定します。

- ・ IPアドレスが分かっている時は ・IPアドレスの行をクリックして入力画面を開いて入力します。
- ・ IPアドレスが分からない時は ・受信機を検索して選択します。 「受信機を検索する」をクリックするとネットワークに ・接続されている受信機が下の行に表示されます。 ・その行をクリックするとIPアドレスが設定されます。

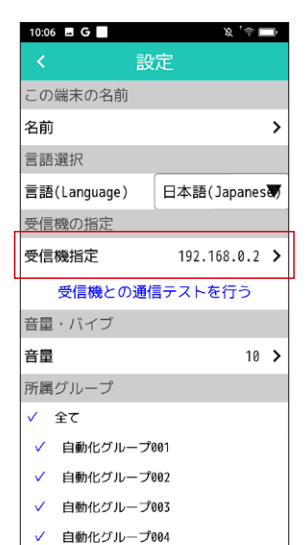

受信機のIPアドレス IPアドレス  $192.168.0.2$  > IPアドレスがわからないときは検 索する 受信機を検索する

受信機を同じネットワーク内に接 続し、電源を入れてから検索して ください。

❺「受信機との通信テストを行う」では通信テストを行います。

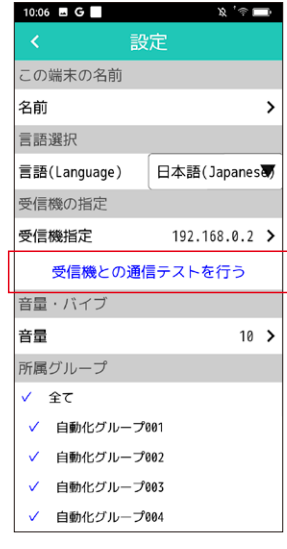

❻「音量」では音量とバイブレーション、ループ再生の 設定を行います。

 ・ 呼出音・バイブレーションのループ設定 ・ONの時:「呼出確認ボタン」を押す、

もしくは呼出消去を行うまで、

OFFの時:呼出音・バイブレーションは1回のみ動作します。

呼出音・バイブレーションは繰り返し動作します。

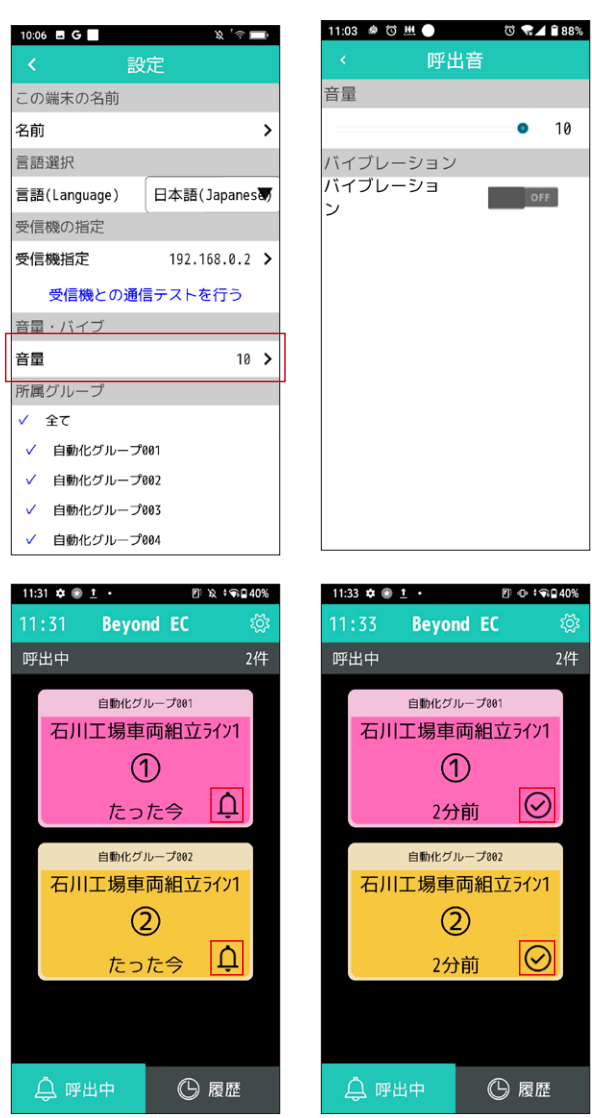

呼出音・バイブレーションループ再生中 呼出音・バイブレーションループ再生停止

 $10$ 

 $OFF$ 

 $\overline{\odot}$ 

 $|\odot|$ 

❼「所属グループ」では自分が所属するグループを選択します。 ここでは受信機に登録してあるグループの一覧が 表示されます。

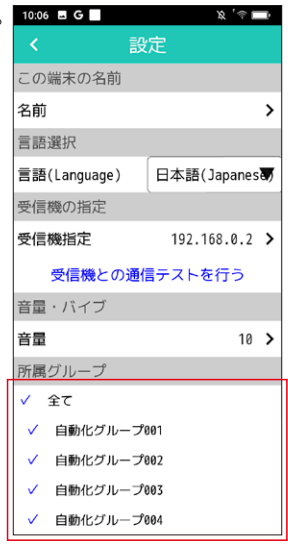

❽「端末情報」ではこの端末(スマホ)のIPアドレス情報と アプリのバージョンを確認できます。

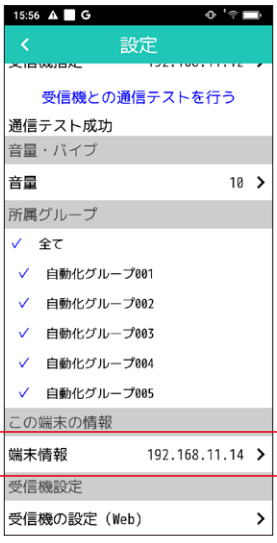

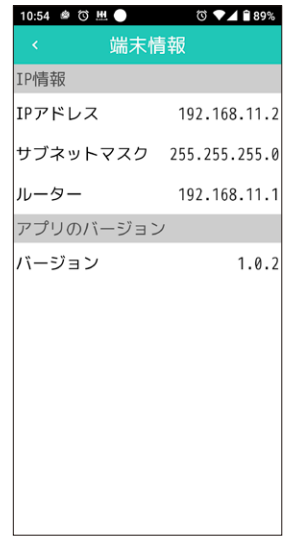

- ❾「受信機の設定(Web)」ではブラウザを開いて 受信機の設定を行います。
- ※「呼出機登録」は画面が狭く入力しづらいため、 機器設定用パソコン(WindowsPC)の Web設定画面での設定を推奨します。

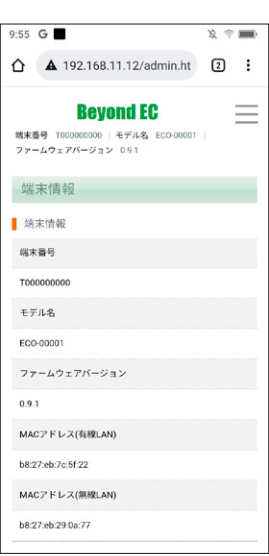

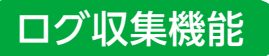

呼び出しログダウンロード用のアプリをPC、またはサーバーにインストールし、管理ツールでダウンロード時刻・出力先フォルダ・URL・サービ スパスワードなどを予め登録しておけば、指定時刻に指定のフォルダに自動でダウンロードされます。

●PCのスタートメニュー (または、スタート画面) から、呼び出しログを収集するPC用アプリケーション 「LDS Management Tool(対応OS:Windows、Windows Server) 」を起動する。(メニューグループ「Beyond EC」配下) 設定画面は以下の通りです。

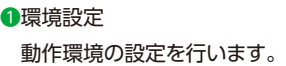

 ログ出力フォルダに ファイル名:CallLog\_YYYYMMDD.csvが出力されます。 ※ YYYYMMDDは操作した日付

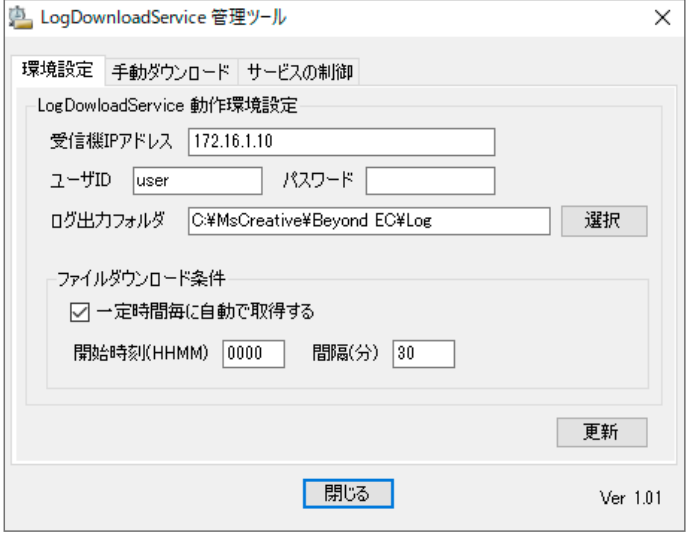

❷手動ダウンロード

 動作確認用、または通信障害発生時の 再ダウンロード用として手動でダウンロードもできます。

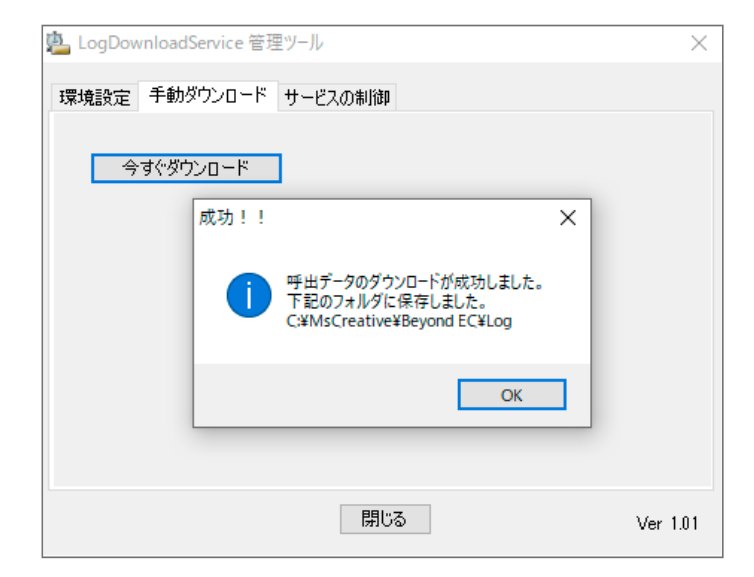

#### ❸サービスの制御

サービスの開始、停止をコントロールすることができます。

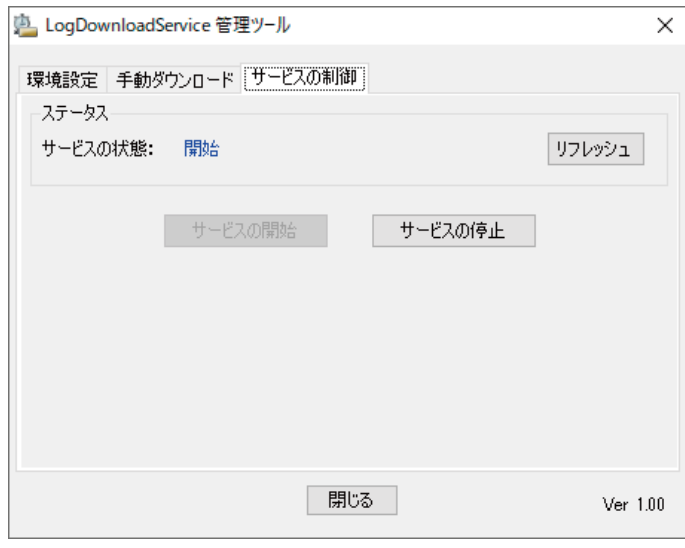

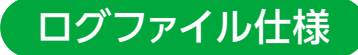

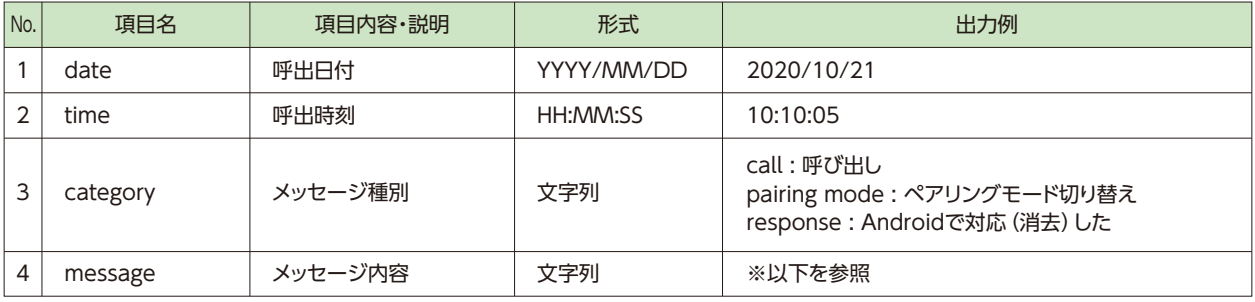

【メッセージ内容詳細】

❶メッセージ種別が call のときのメッセージ内容 address=AA001122,model=A5,button=02,strength=123,caller name1=生産ライン1 caller name2=山田 太郎,group=保守グループ,color=green ※caller name1以降は登録されていない呼出機からの呼出時は省略される。 ※groupは、グループ指定が全てのときは all、消去のときは cansel、無効の時は invalid が設定される。

❷メッセージ種別が pairing mode のときのメッセージ内容 ペアリングモードがONになったとき:on ペアリングモードがOFFになったとき:off

❸メッセージ種別が response のときのメッセージ内容 address=AA001122,model=A5,button=02,strength=123,caller name1=生産ライン1,caller name2=山田 太郎 group=保守グループ,color=green,device ip=172.16.1.99,device name=鈴木 一郎

# 仕様

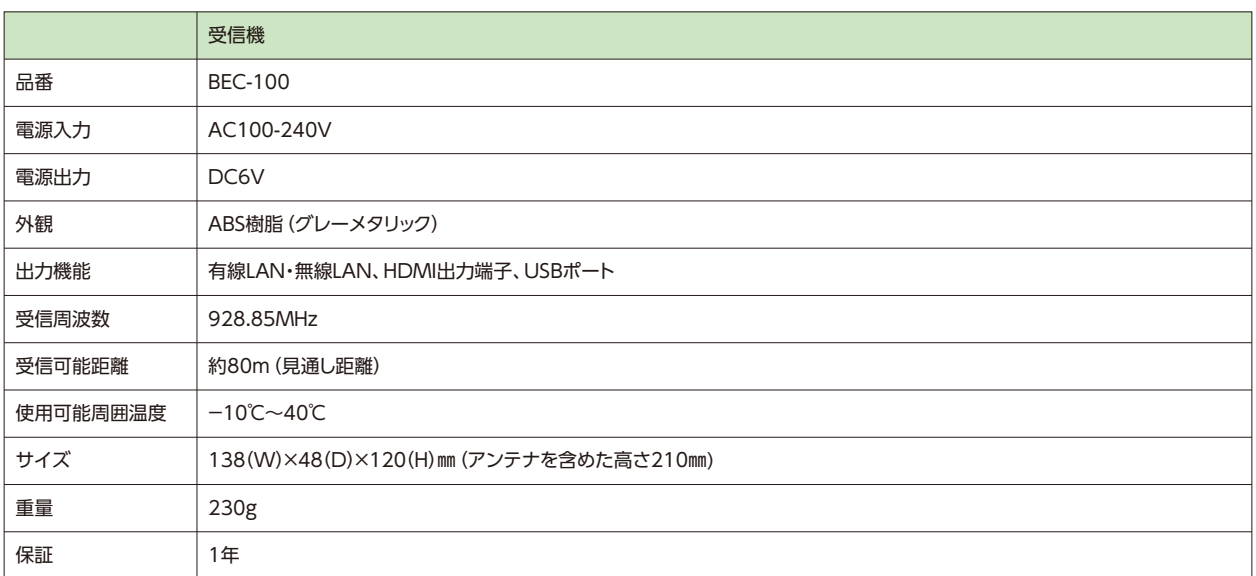

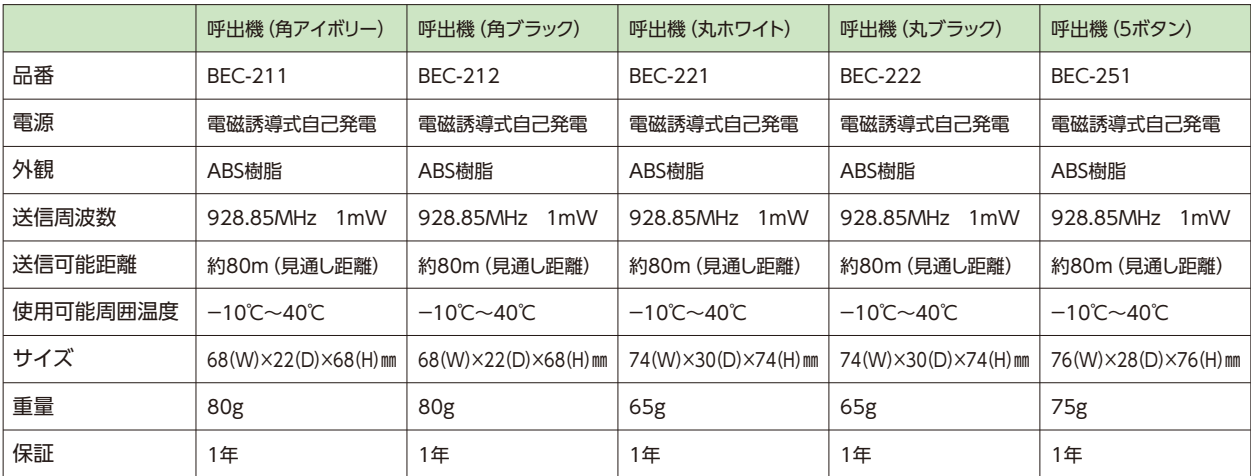

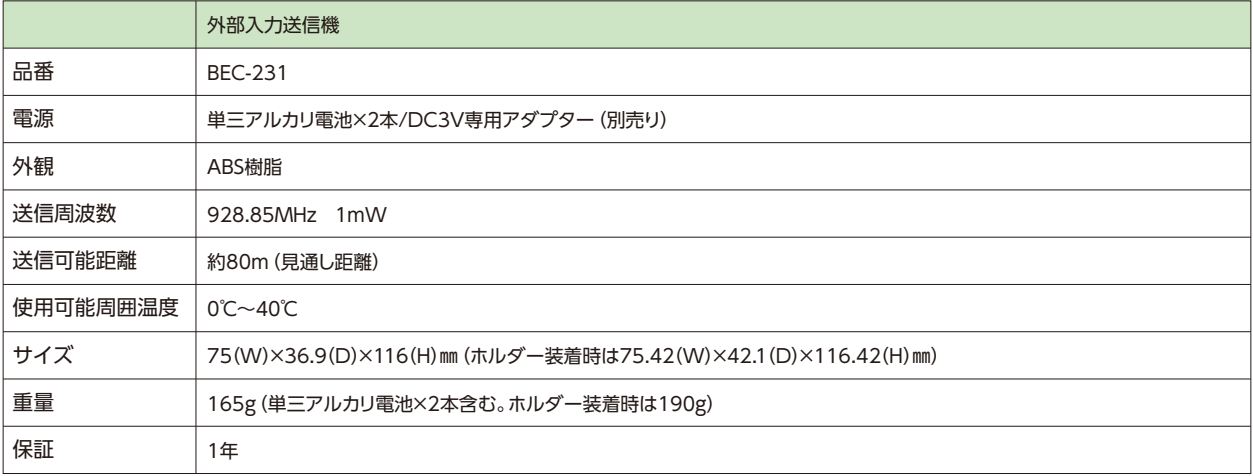

# 仕様

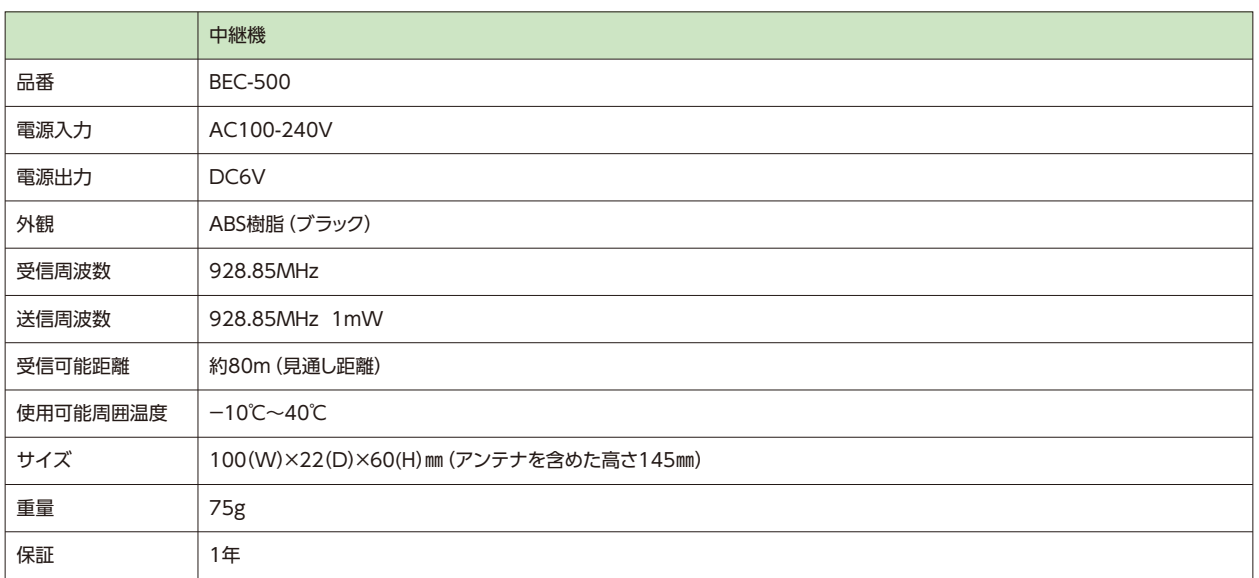

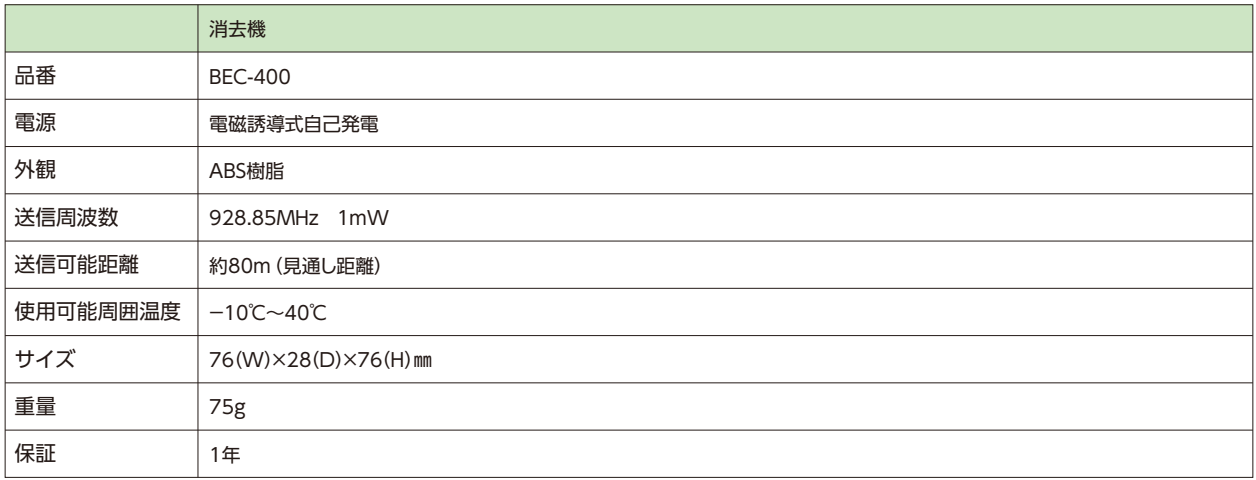

# お手入れ方法

△ 警告 | 感電のおそれがありますのでお手入れの前には電源プラグを抜いてください。

●汚れが気になる場合は、固く絞った柔らかい布でふいてください。

●汚れがひどい場合には、薄めた食器用中性洗剤を含ませた布でふいた後、固く絞った柔らかい布でよくふいてください。 (特に冬場は静電気の影響でホコリが付きやすくなることがあります)

△ 警告 | 火災や感電のおそれがありますので、製品や電源プラグ部に水や洗剤をかけないでください。

▲ 注意 │ ベンジン、シンナー、クレンザー、ナイロンたわしなどの使用は、プラスチックを傷めますのでやめてください。(プラスチックが割れてケガをするおそれがあります)

# 故障かな?と思ったら

- ●表示用液晶モニターになにも表示されない。
	- ▶受信機と表示用液晶モニターがHDMIケーブルで接続されているか確認してください。
	- ▶受信機と表示用液晶モニターの電源プラグがコンセントに接続されているか確認してください。
- ●表示用液晶モニターに呼び出し情報が表示されない。
	- ▶送信機の登録設定が正しく行われているか確認してください。
		- ▶ボタンの押し方が不完全でないか確認してください。
- ●受信機のWeb設定画面が表示されない。
	- ▶受信機とPCが有線LANもしくは無線LANに接続されていることを確認してください。
	- ▶PCのIPアドレス設定が正しいか確認してください。
	- ▶Webブラウザに入力のIPアドレスが正しいか確認してください。
- ●表示機(Androidスマートフォン)に呼び出し情報が表示されない。
	- ▶表示機(Androidスマートフォン)が無線LANに接続されていることを確認してください。
	- ▶表示機(Androidスマートフォン)アプリ内の「受信機指定」で受信機の正しいIPアドレスが入力されているか確認してください。
	- ▶ご使用中のアクセスポイントの電波が別の機器が発生させている電波と干渉している可能性があります。
	- ご使用中のアクセスポイントの周波数を2.4GHzもしくは5GHzに変更して表示機(Androidスマートフォン)に呼び出し情報が表示されるか確認してください

#### ●ログ収集(LDS Maanagement Tool」ができない。

- ▶受信機·PCがネットワーク接続されていることを確認してください。
- ▶ [LDS Management Tool] にて受信機のIPアドレス入力が正しいか確認してください。
- ▶ [LDS Management Tool] にてファイルダウンロード条件が正しいか確認してください。

※問題が解決しない場合には販売店にご相談ください。

# 安全上のご注意

安全に正しくお使いいただくために

- ●ご使用の前に、「安全上のご注意」をよくお読みのうえ、正しくお使いください。
- ●ここで記した注意事項は、製品を安全に正しくお使いいただき、ご使用になる方や他の人々への危害、損害を未然に防止するためのものです。
- ●本製品はあくまで連絡用です。生命維持などの用途には使用しないでください。

#### 入 警告 しょうしょう しょうしょう しょうしょう ハンゴ スタッチ 人 注意 しょうしょう いんこうしょう

この表示を無視して誤った取り扱いをすると、人体に多大な損傷 を負うおそれが想定される内容を示しています。

- ●お手入れの前には電源プラグを抜いてください (感電のおそれがあります)。
- ●コードや電源プラグが傷んだり、コンセントの差し込みがゆるかったりする時 は使用しないでください(感電やショートして発火することがあります)。
- ●コードを傷つけたり、破損したり、加工したり、無理に曲げたり、ひっぱったり、 ねじったり、たばねたりしないでください。また重いものを載せたり、挟み込ん だりしないでください(感電やショートして発火することがあります)。
- ●製品に水や洗剤をかけないでください。
- ●水のかかるところや、湿気の多い場所には設置しないでください (火災や感雷 のおそれがあります)。
- ●修理技術者以外の人は、分解をするほか、修理・改造は行わないでください(火 災や感電のおそれがあります)。
- ●コードを乱暴に扱わないでください。
- ●電源プラグの刃及び刃の取り付け面にホコリが付着している場合は、よく拭い てから使用してください(火災や感電のおそれがあります)。
- ●煙が出たり、変な臭いや音がしたりするときは使うのをやめ、電源プラグを抜 いてください(火災や感電のおそれがあります)。
- ●内部に水や異物などが入った時や外装ケースが破損したときは、使うのをや め、電源プラグを抜いてください。
- ●濡れた手で、電源プラグの抜き差しは行わないでください (感電の原因となります)。

この表示を無視して誤った取り扱いをすると、人が損傷を負う おそれ及び物的損害の発生が想定される内容を示しています。

- ●電源コードを抜くときは、コードを持たずに必ず先端の電源プラグを持って抜 いてください(感電やショートして発火することがあります)。
- ●不安定な場所や火気の近くでは使用しないでください (変形・故障の原因とな ります)。
- ●受信機・中継機を移動させるときは、アンテナを折りたたんでから移動させて ください(アンテナが折れたり、アンテナの先でけがをしたりする原因となり ます)。
- ●長時間ご使用にならないときは、安全のため、電源プラグをコンセントから抜 いてください(火災の原因となります)。
- ●雷が鳴り出したら、電源プラグに触れないでください(火災や感電のおそれが あります)。
- ●強い衝撃を与えたり、投げつけたりしないでください。
- ●通気孔をふさがないでください(火災や故障の原因となります)。
- ●磁気を帯びたものを近づけないでください (故障の原因となります)。
- ●呼出機から中継機・受信機への電波到達距離は、外部環境によって異なります。
- ●高温、多湿、ホコリの影響を受けない場所に設置してください。
- ●呼出機(丸型・角型)以外の製品は防水ではありません。単独での屋外設置は避 けてください。

# 保証とアフターサービス

#### ■保証書

保証書は必ず「お買い上げ日・販売店名」等の記入をお確かめの上、販売店から受け取っていただき内容をよくお読みの後、大切に保管して ください。保証期間は、お買い上げから1年間です。

### ■補修用性能部品の最低供給年限

この製品の補修用性能部品の最低供給年限は製造終了後5年です。性能部品とは、その製品の機能を維持するために必要な部品です。

#### ■ご不明な点に関するご相談

お買い上げの販売店にお問い合わせください。

#### ■修理を依頼される場合

「故障かな?と思ったら」にしたがってお確かめいただき、なお問題が解決しないときは、電源を切り、販売店にご連絡ください。

#### ■保証期間中

修理の際は保証書をご提示ください。保証書の規定にしたがって販売店が修理させていただきます。

#### ■保証期間が過ぎているとき

修理すれば使用できる場合には、ご希望により有料で修理させていただきます。販売店にご相談ください。

# 保 証 書

本書は、本件商品「Beyond EC」に対して、性能及び通常有すべき安全性を有することを保証するものです。但し、使用先での設置状況や使 用状況により生じた、性能及び安全性を阻害する場合は、その責任を負わないものとします。

保証期間は、本件商品を出荷した日から1年間とし、品質上の瑕疵、欠陥があった場合は、代替交換若しくは無償で修理を行うものとします。 この場合は、輸送による方法としその送料は、メーカーの負担とします。

次の事由による場合は、1年以内であっても保証の対象とはいたしません。

1.災害又は事故による破損 2.盗難による喪失 3.故意又は不可抗力による破損・喪失

保証期間が過ぎている場合は、希望により有料にて、可能な限り修理させていただきます。この場合は、ご購入された販売代理店に申し出て ください。

本件商品の補修は、製造終了後5年とします。

保証を受ける場合は、同封の保証書(コピー可)と、対象商品を送ってください。なお、保証書を紛失された場合は、対象にならない場合があ ります。

※保証書のお客様の住所・氏名・電話番号の記入は、必須です。

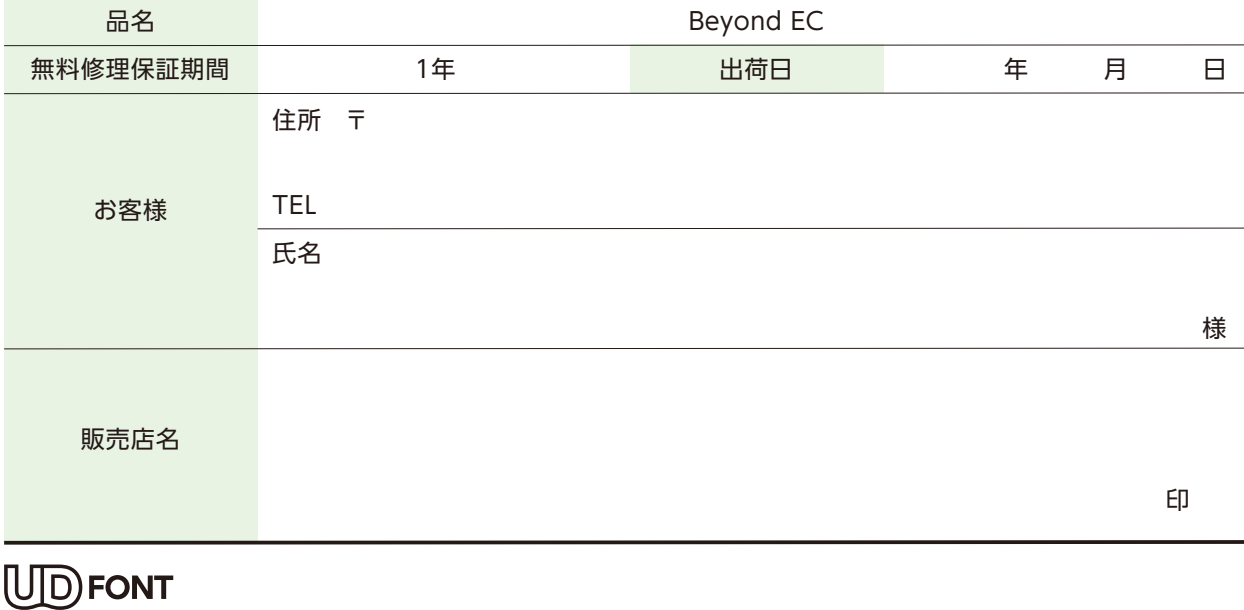